## 1-2 Basics before Starting

1

- 1) Use **Google Chrome** as browser
- 2) register Team54 URL as **"Favorite" <https://team54.net/>**
- 3) First Log-in ID : **your email address \*** PW : **Team54@**
- \*if someone who don't have email Address, Please ask to your company's IT or HR manager What is your ID.
- **4) One day One Click**

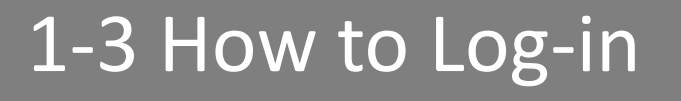

Click Change language and French and Portgese are available

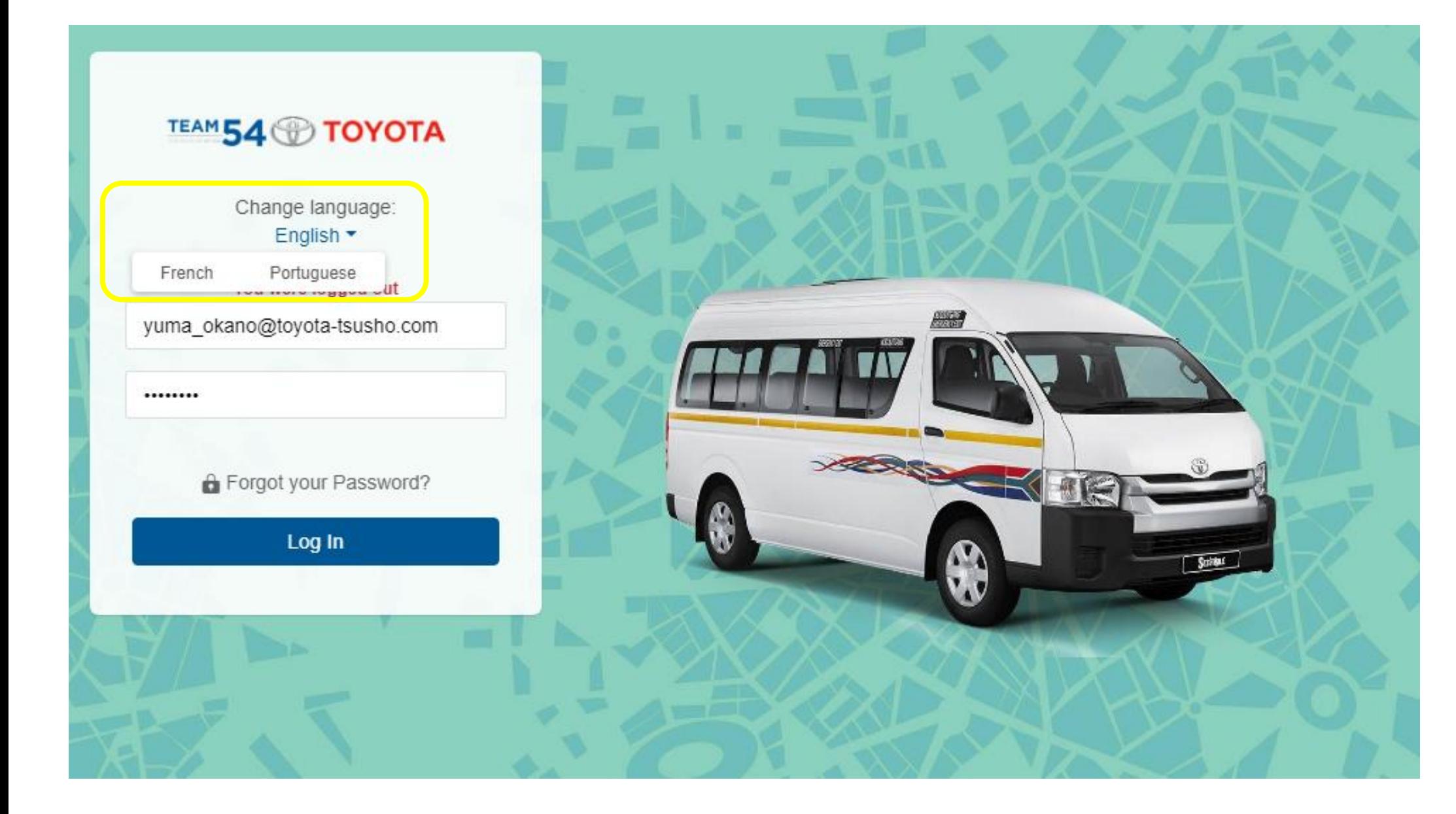

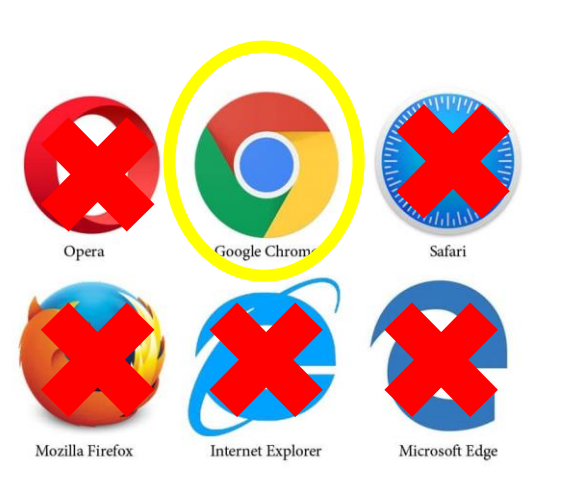

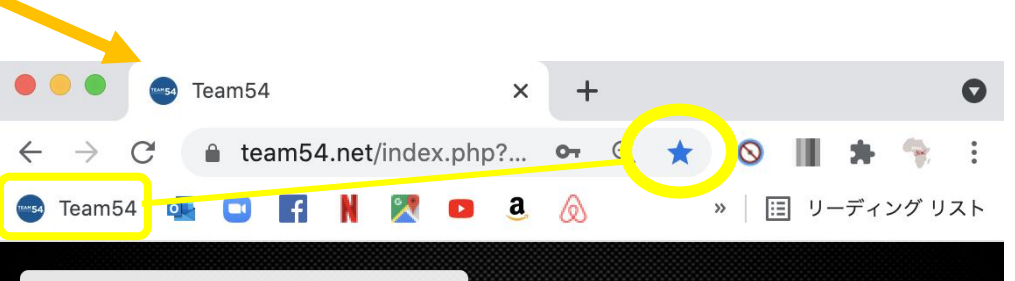

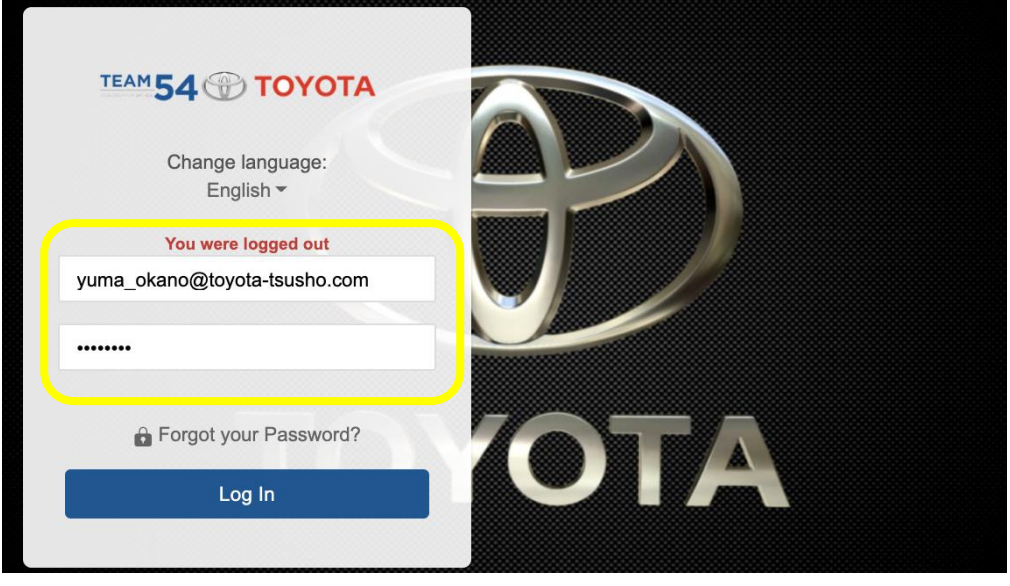

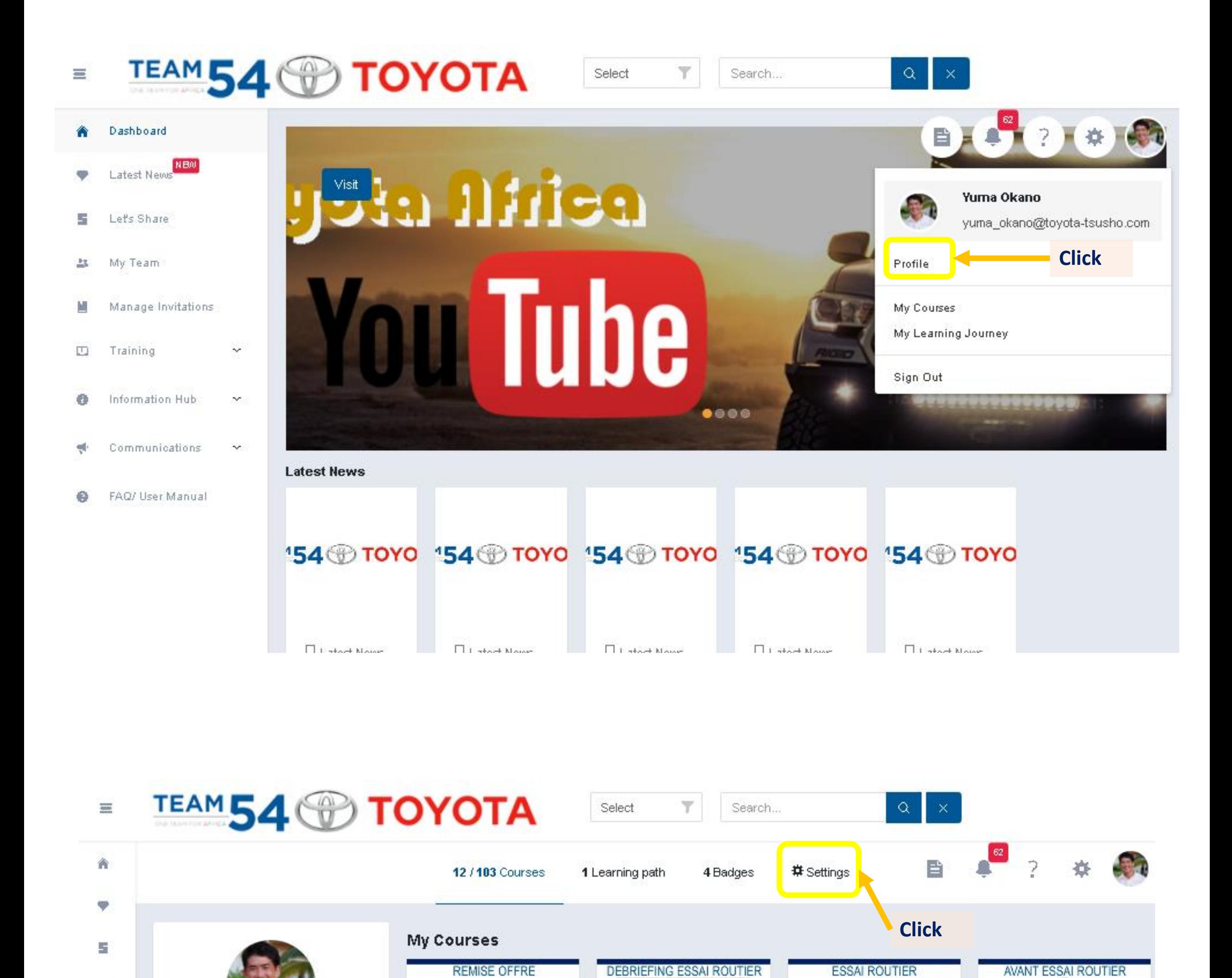

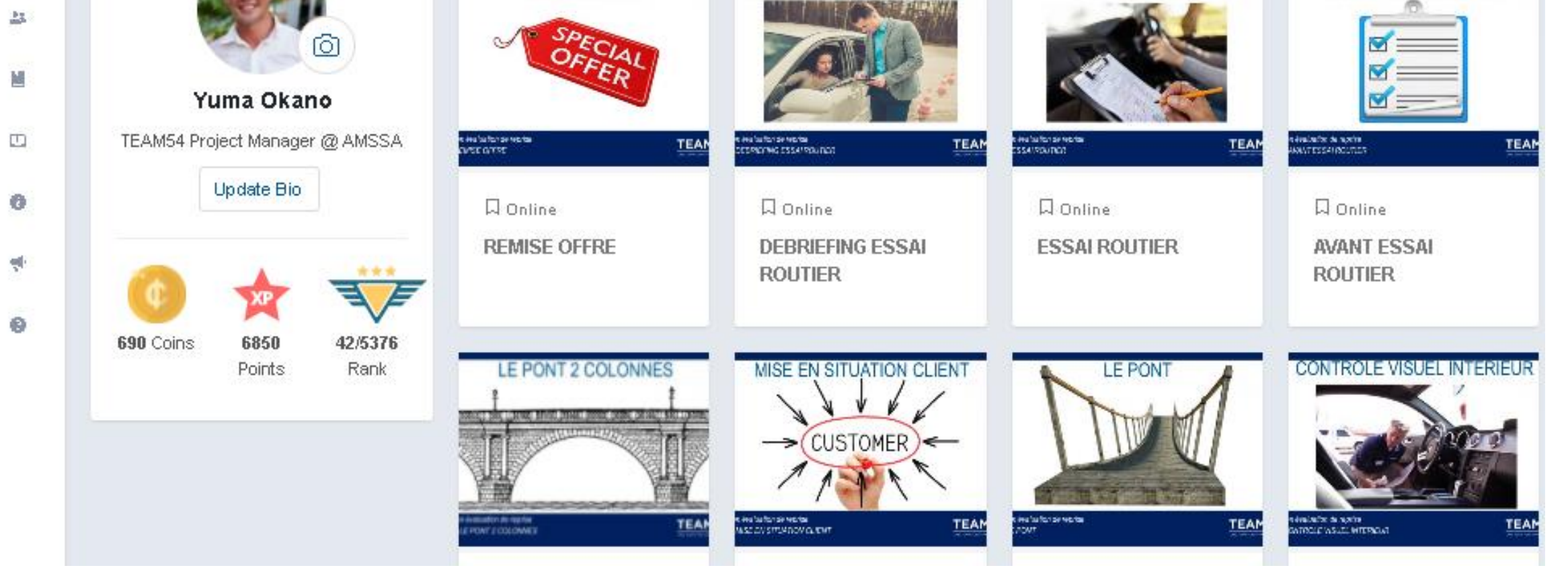

### 1-4. How to change your password

2

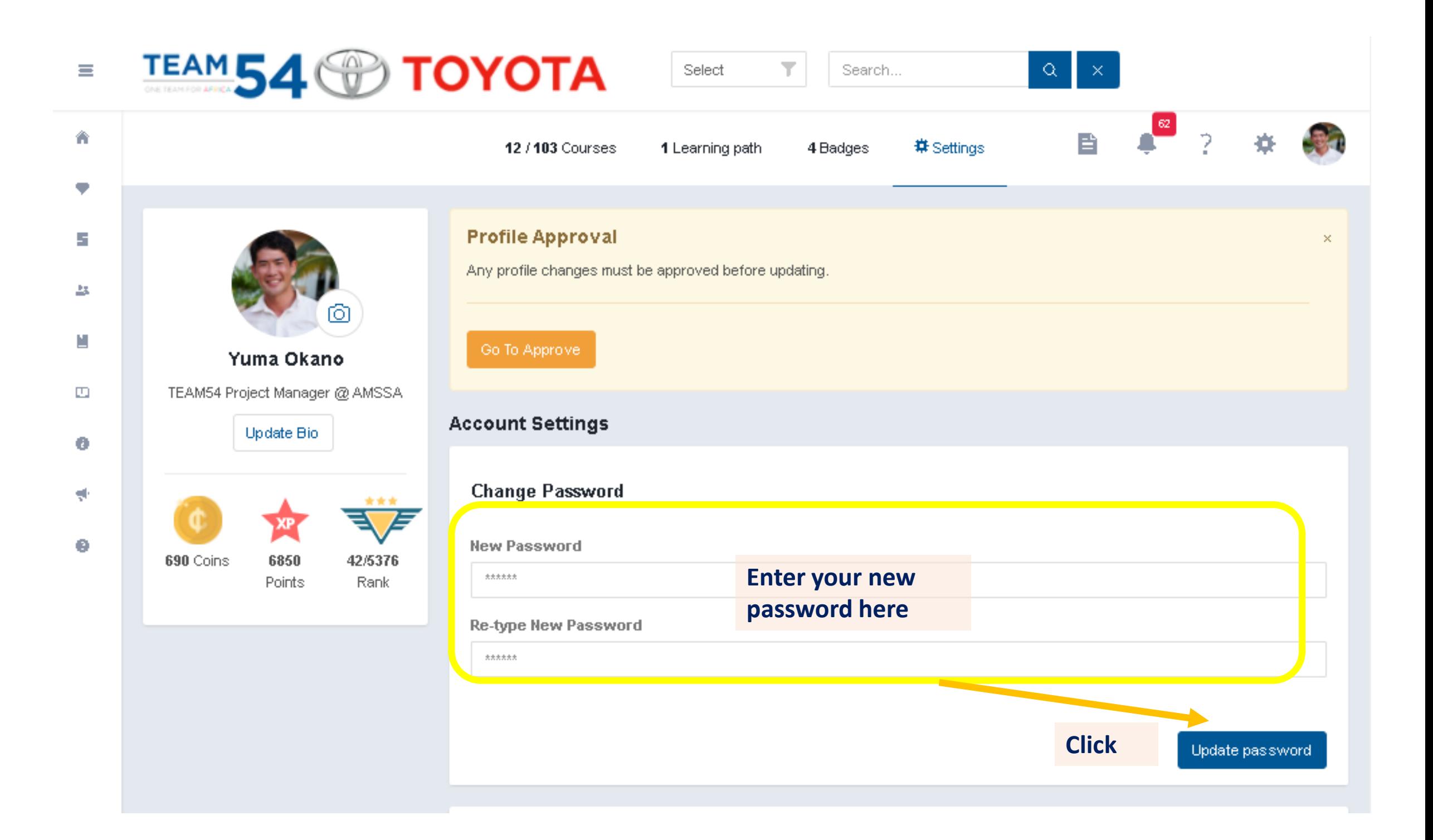

# 1-4. How to change your password

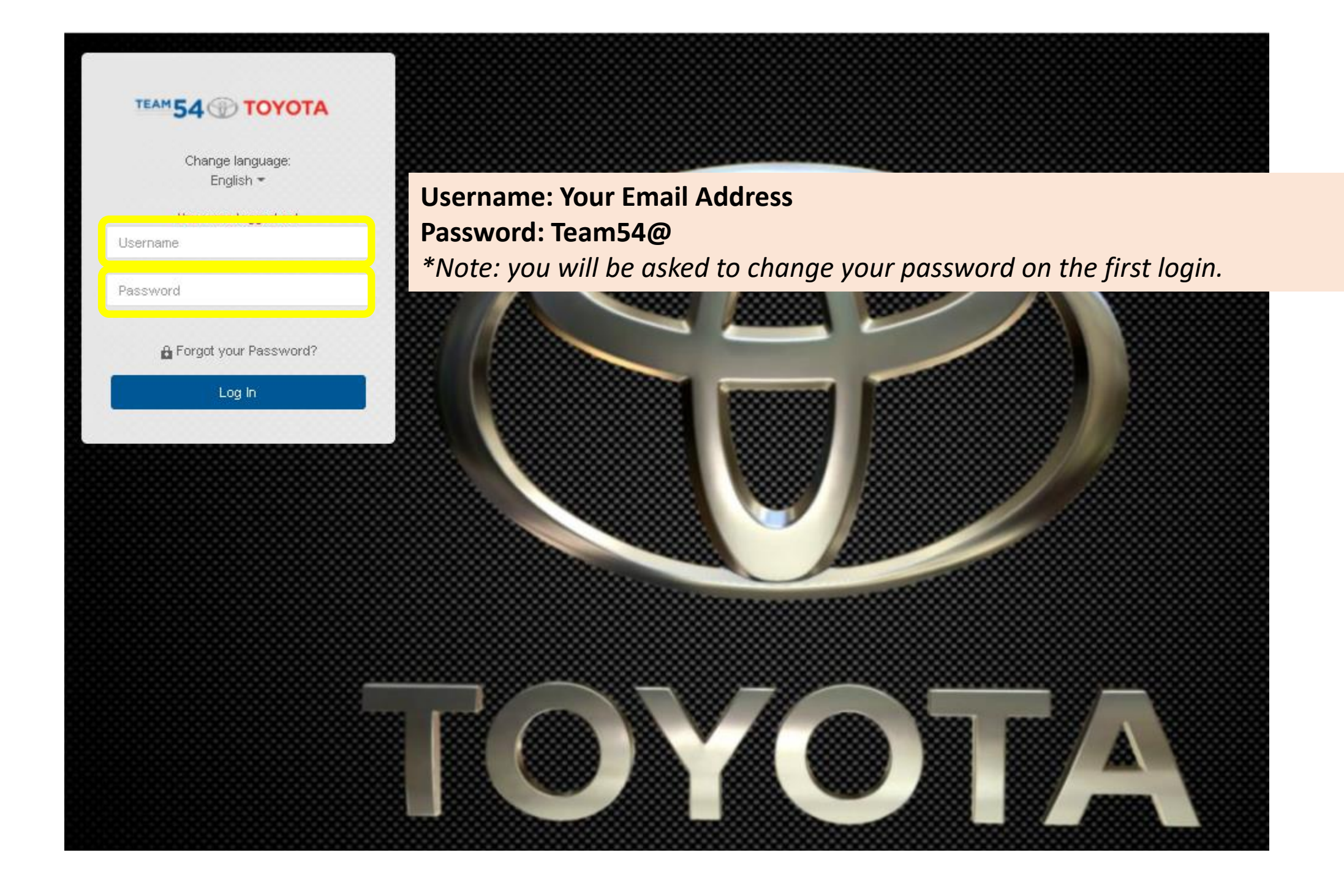

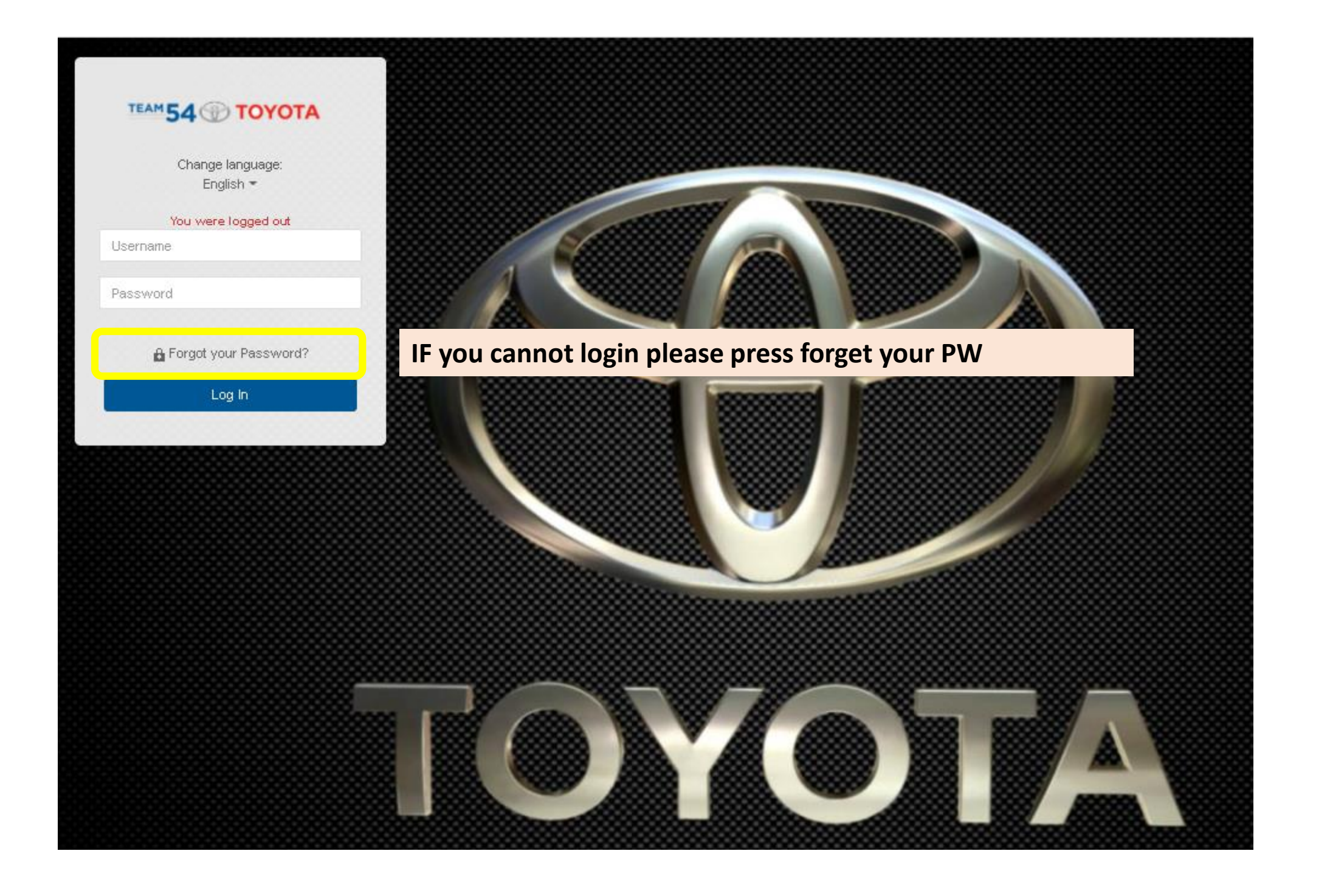

#### 1-5. Forget your Password - How to reset your password

You will get email Title : TEAM54 - Reset password

To reset your password click the link below. You will be directed to the TEAM54 to generate a new password.

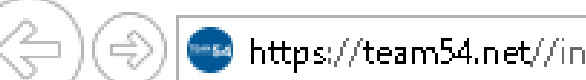

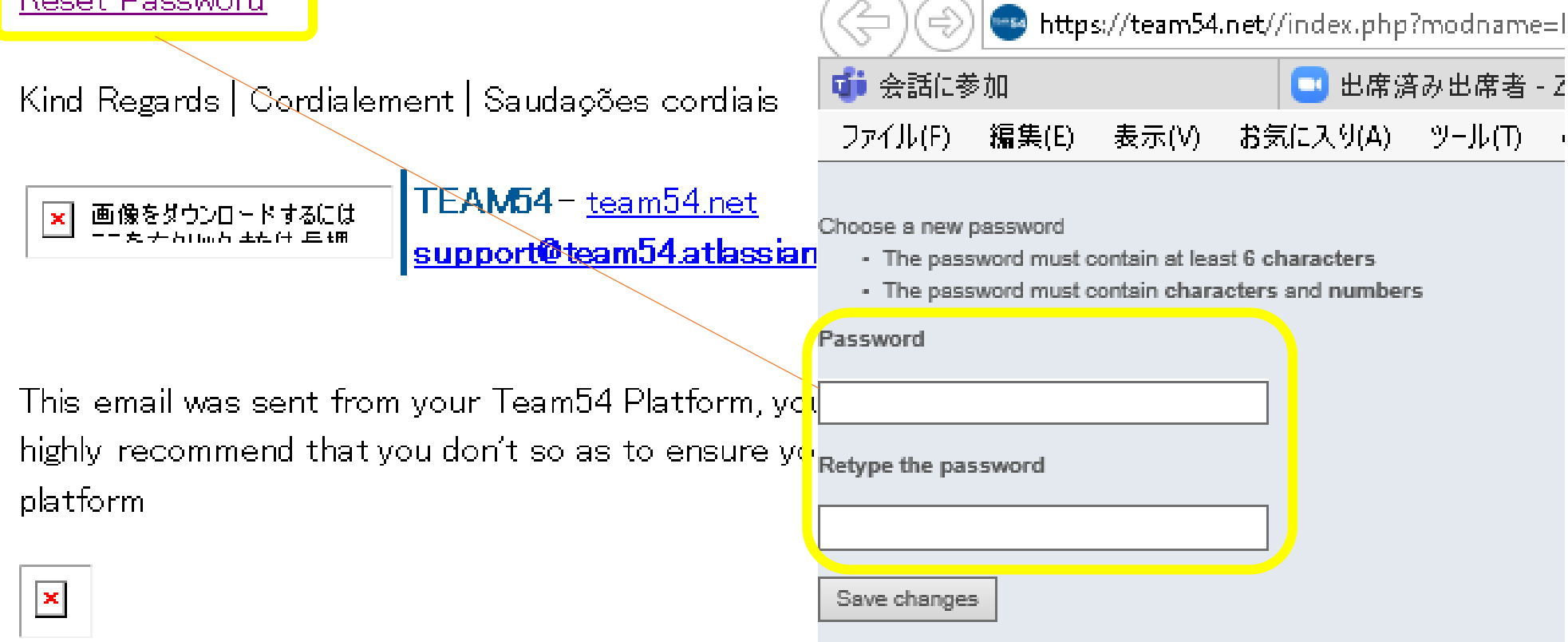

Put your ID (email address)

If you even don't know the ID Please contact to below email address [support@team54.atlassian.net](mailto:support@team54.atlassian.net)

Dear Yuma [lastname],

### 1-5. Forget your Password - How to reset your password

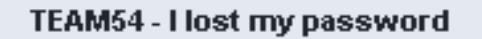

If you have lost your password insert your userID in the field below, you will receive a email with some instruction.If you do not have an email address, the system adminitrator will notify you accordingly.

For support, please contact support@team54.atlassian.net

yuma\_okano@toyota-tsusho.com

Send